# Créer un QuickPart - Outlook

**28** Difficulté Moyen |  $\Theta$  Durée 5 minute(s) |  $\blacksquare$  Public Professionnels, Médiateurs, Autres  $\mathbf{F}$  Type de Fiche action  $\Theta$  Durée 5 minute(s) CC Licence CC-BY-NC-SA contenu Sommaire [Introduction](#page-0-0) Étape 1 - [Créer](#page-0-1) un mail [Étape](#page-1-0) 2 - Fixer le texte Étape 3 - [Enregistrer](#page-1-1) la sélection Étape 4 - [Donner](#page-1-2) un titre

Ce tutoriel vous apprendra à créer blocs de textes type sur Outlook 2016.

### <span id="page-0-0"></span>Introduction

**Commentaires** 

La fonctionnalité Quick Part sert à créer des blocs/modèles de texte réutilisables pour les courriers électroniques, permettant ainsi de gagner un temps précieux dans le traitement de nos mails.

#### <span id="page-0-1"></span>Étape 1 - Créer un mail

- 1. Créer un nouveau message électronique,
- 2. Écrire un modèle de texte dans le mail,

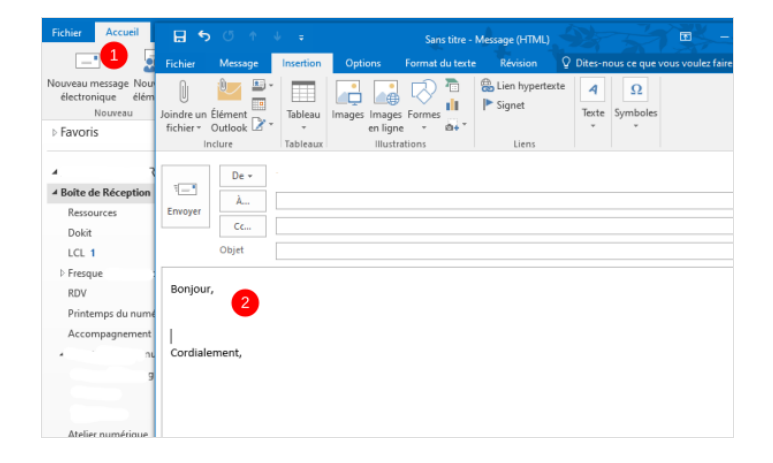

## <span id="page-1-0"></span>Étape 2 - Fixer le texte

- 1. Sélectionnez tout le texte,
- 2. Puis, cliquez sur l'onglet Format de texte,
- 3. Cliquez sur ce symbole pour activer les marques de paragraphes,

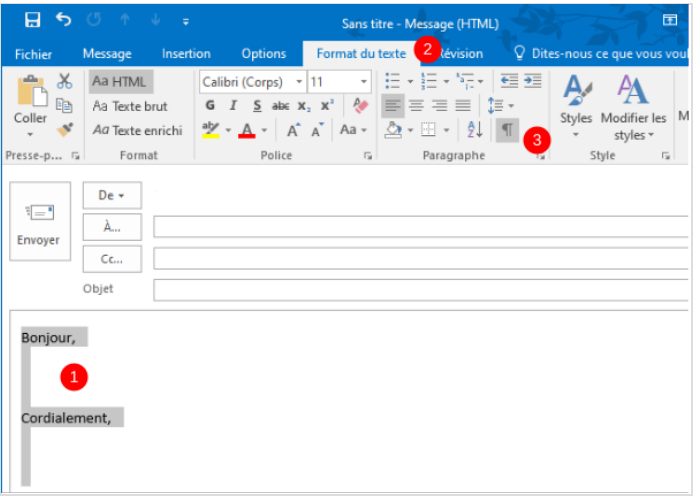

## <span id="page-1-1"></span>Étape 3 - Enregistrer la sélection

- 1. Cliquez sur l'onglet Insertion
- 2. Puis, sur l'icône Quickpart,
- 3. Enfin, cliquez sur Enregistrer la sélection...

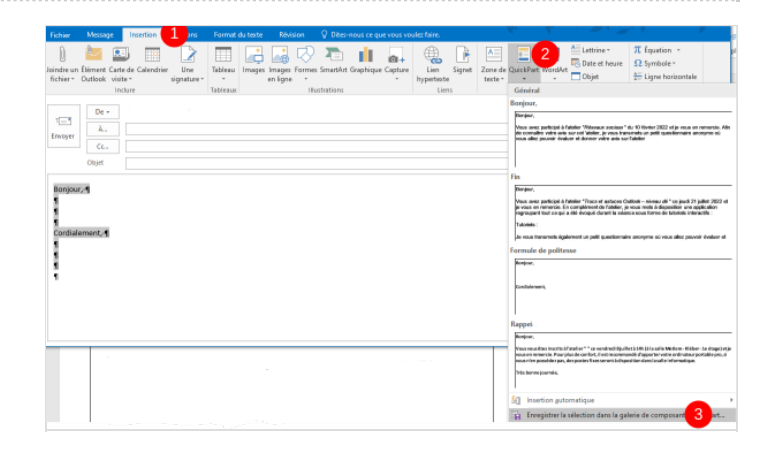

### <span id="page-1-2"></span>Étape 4 - Donner un titre

- 1. Mettre un titre
- 2. Enfin, cliquez sur OK

 ...Atention, bien désactiver les symboles après en retournant dans l'onglet Format de texte et en re-cliquant sur le symbole"

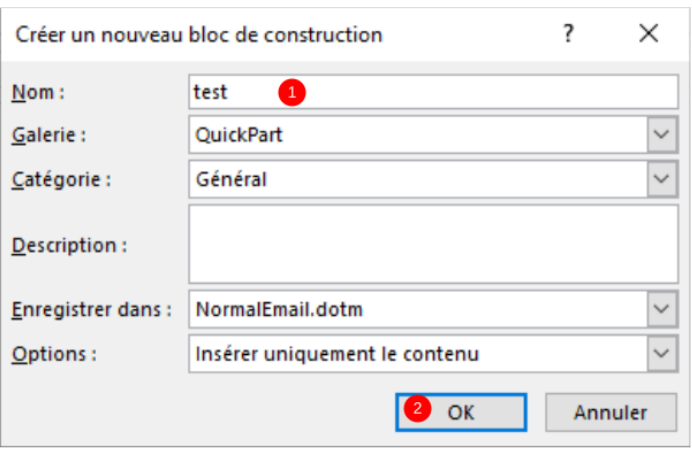